# Table des Matières

Français

 $\bigoplus$ 

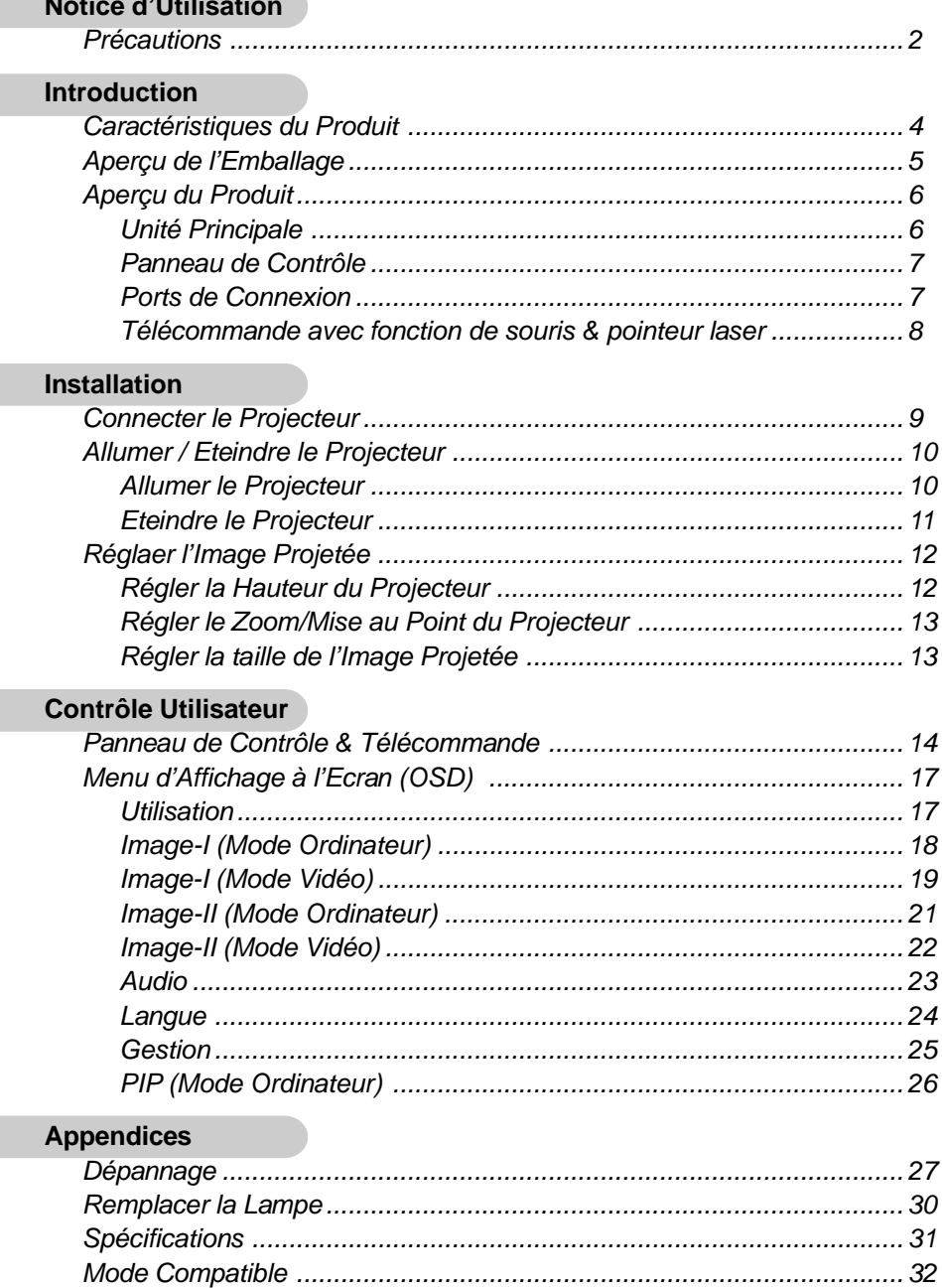

 $\mathbf{1}$ 

◈

 $\Rightarrow$ 

 $\begin{array}{|c|c|} \hline \end{array}$  EP737\_Fr\_150.p65

 $\equiv$ 

 $\overline{1}$ 

 $\bigoplus$ 

2003/3/28, ¤U¤È 03:58

# Français *Notice d'Utilisation*

◈

## **Précautions**

*Suivez les avertissements, précautions et entretiens, tels qu'ils sont recommandés dans ce guide utilisateur, afin de prolonger la durée de vie de votre matériel.*

 $\clubsuit$ 

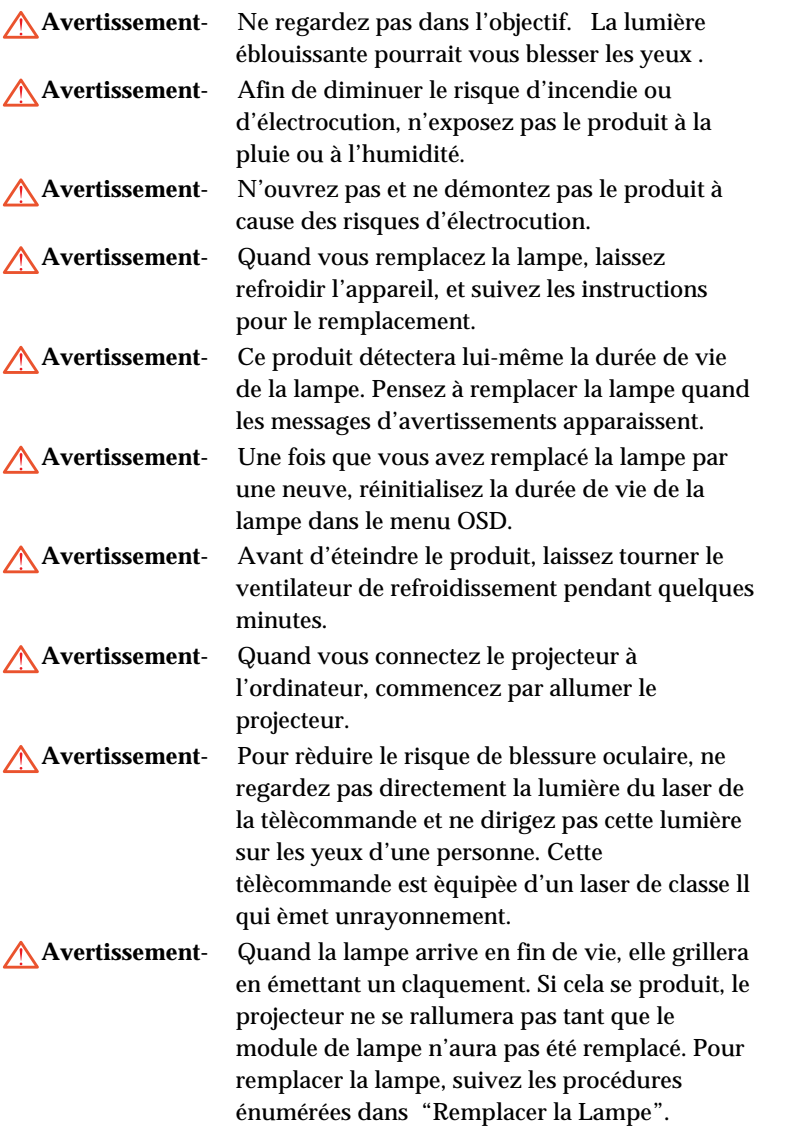

 $\bigcirc$ 

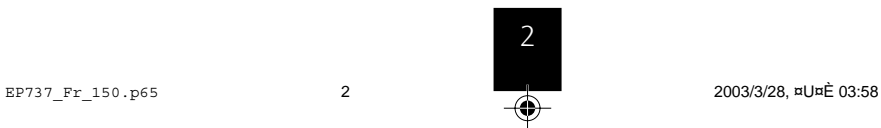

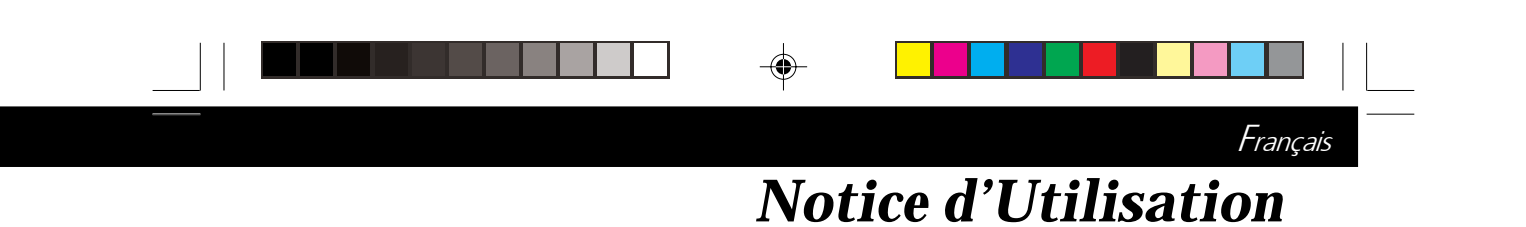

### *A Faire:*

- Eteignez l'appareil avant de le nettoyer.
- Utilisez un chiffon doux imprégné d'un détergeant léger pour nettoyer le boîtier de l'affichage.
- Débranchez la prise d'alimentation de la prise de courant CA si l'appareil ne doit pas être utilisé pendant une période prolongée.

### *A ne pas faire:*

- Boucher les fentes et ouvertures sur l'appareil, destinées à la ventilation.
- Utiliser des produits de nettoyages abrasifs, des cires ou des solvants pour nettoyer l'appareil.
- Utiliser l'appareil dans les conditions suivantes:
	- Dans un environnement extrêmement chaud, froid ou humide.
	- Dans des endroits soumis à la poussière ou la saleté.
	- Près de tout ustensile générant un fort champ magnétique.

 $\bigcirc$ 

- Placer face au soleil

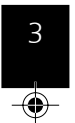

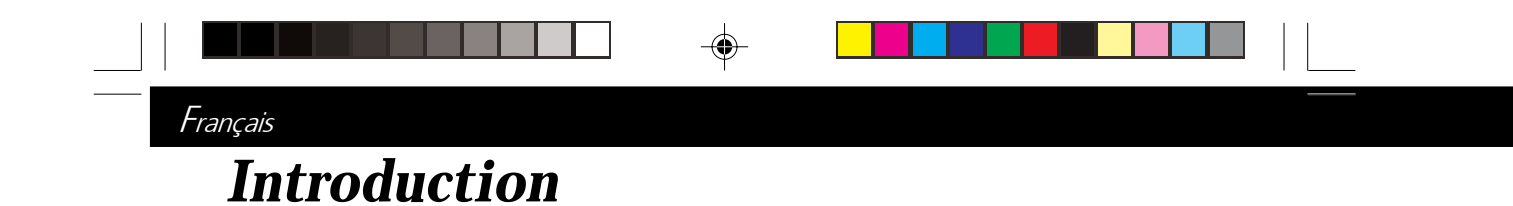

### **Caractéristiques du Produit**

*Ce produit est un projecteur 0.7" DLPTM à puce unique XGA. Ses caractéristiques remarquables sont énumérées ci-dessous:*

- XGA véritable, pixels adressables 1024 x 768
- Conception compacte 3.8 lbs (1.7 kgs)
- Taux de contraste élevé 1600 : 1
- $\blacklozenge$  Technologie à puce unique DLP<sup>TM</sup>
- $\blacklozenge$  Technologie de traitement PureProgressive<sup>TM</sup> pour matériels de films sans artefact.
- Compatible TVHD (480i,480P,720P,1080i)
- Compatible NTSC/NTSC4.43/PAL/PAL-M/PAL-N/ SECAM et TVHD

- Connexion High-tech DVI pour connectivité vidéo numérique et analogique
- Télécommande à distance à l'aide la souris et pointeur laser
- Intégration audio multimédia
- Menu d'affichage d'écran multilingue convivial
- Correction trapézoïdale électronique avancée et image en plein écran redimensionnable de haute qualité.
- Panneau de contrôle convivial
- Mallette de transport de luxe inclus
- Compression SXGA et redimentionnement VGA, SVGA
- Lampe P-VIP remplaçable par l'utilisateur de 150 Watts
- Compatible Mac

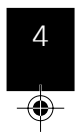

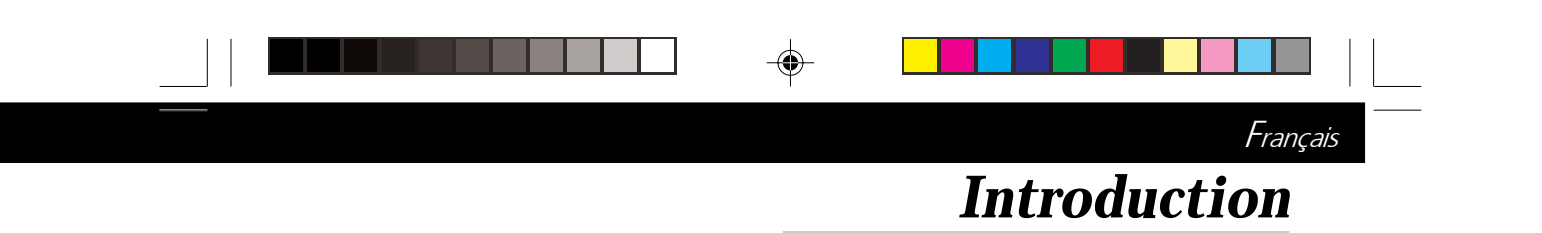

# **Aperçu de l'Emballage**

*Ce projecteur est livré avec tous les éléments présentés cidessous. Vérifiez que votre appareil est complet. Contactez votre vendeur immédiatement si quelque chose manquait.*

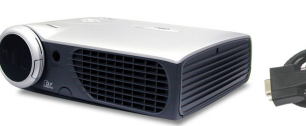

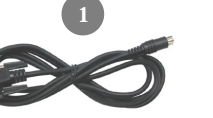

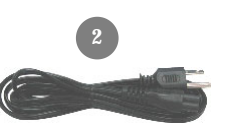

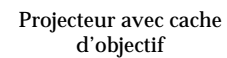

Câble RS232

Cordon d'Alimentation

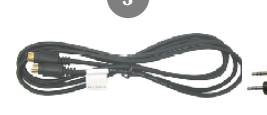

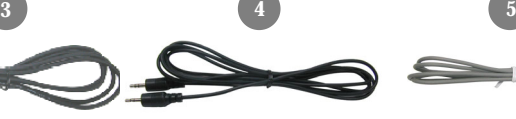

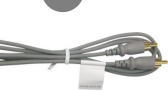

Câble S-Video

Câble Audio

Câble Vidéo Composite

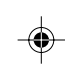

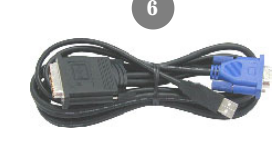

Câble M1-A vers VGA et USB

Batterie x 2

Mallette de Transport

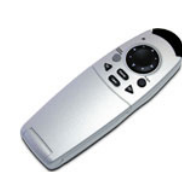

Télécommande avec fonction de souris et pointeur laser

D-Sub connecteur

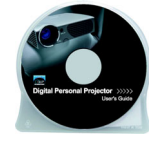

Guide Utilisateur

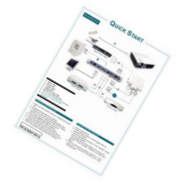

Mise en Route Rapide

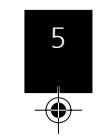

EP737 Fr\_150.p65 5 5 2003/3/28, ¤U¤È 03:58

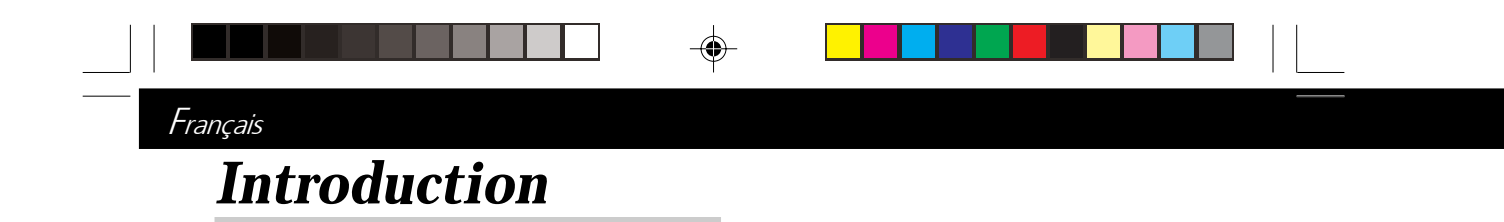

# **Aperçu du Produit**

### **Unité Principale**

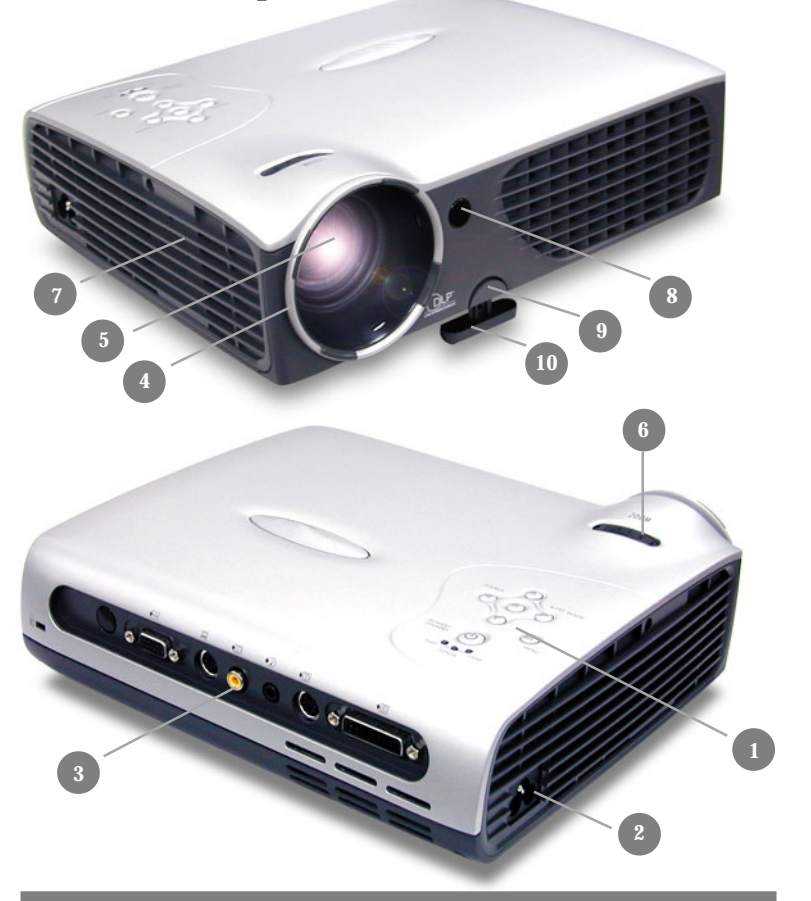

♠

- 1. Panneau de Contrôle<br>2. Connecteur d'Alimer
- 2. Connecteur d'Alimentation
- 
- 3. Ports de Connexion<br>4. Bague de Mise au Po 4. Bague de Mise au Point
- 5. Objectif Zoom
- 6. Bague de Zoom
- 7. Haut-parleur
- 8. Récepteur de Télécommande
- 9. Bouton Elévateur
- 10. Pied Elévateur

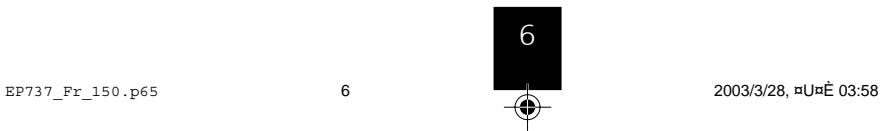

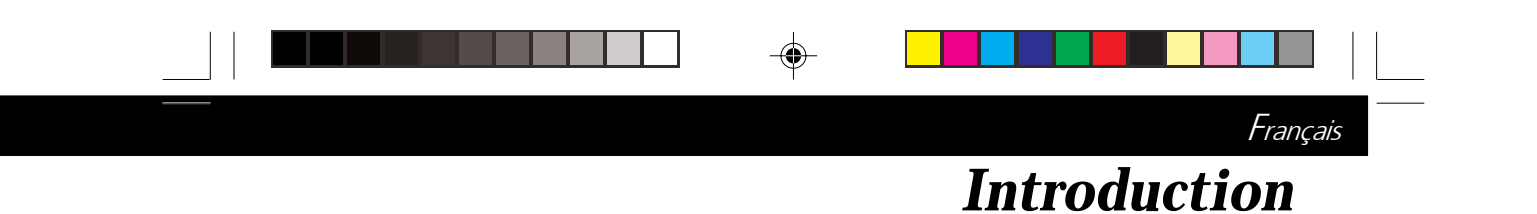

### **Panneau de Contrôle**

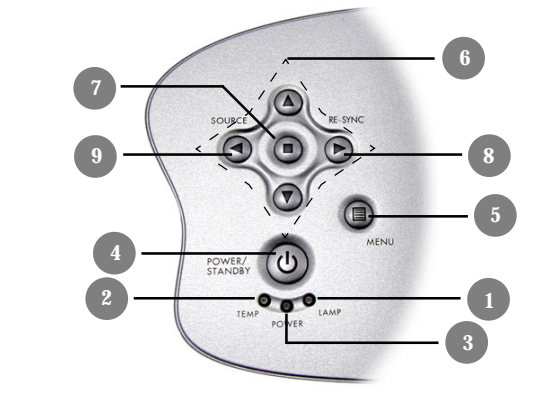

- 1. LED d'Avertissement de Lampe<br>2. LED d'Avertissement de Tempér
- 2. LED d'Avertissement de Température<br>3. Témoin lumineux d'Alimentation
- 3. Témoin lumineux d'Alimentation
- 4. Marche / Veille<br>5. Menu (Activé/
- 5. Menu (Activé/Désactivé)<br>6. Touches de sélection dans
- 6. Touches de sélection dans Quatre Directions<br>7. Entrée
- 7. Entrée
- 
- 8. Re-sync Source

п

### **Ports de Connexion**

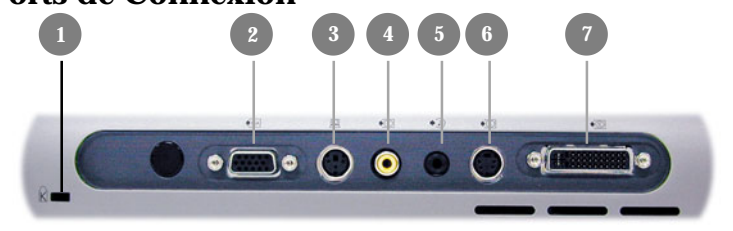

- 1. Trou de Verrouillage Kensington™
- 2. Connecteur en Boucle du Moniteur
- 3. Connecteur d'Entrée RS232
- 4. Connecteur d'Entrée Vidéo Composite
- 5. Entrée Audio pour Ordinateur
- 6. Connecteur d'Entrée S-Vidéo
- 7. VESA M1-DA Analogique RVB/Numérique/HDTV/Vidéo Composant/Souris USB

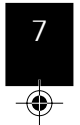

EP737\_Fr\_150.p65 2003/3/28, ¤U¤È 03:58

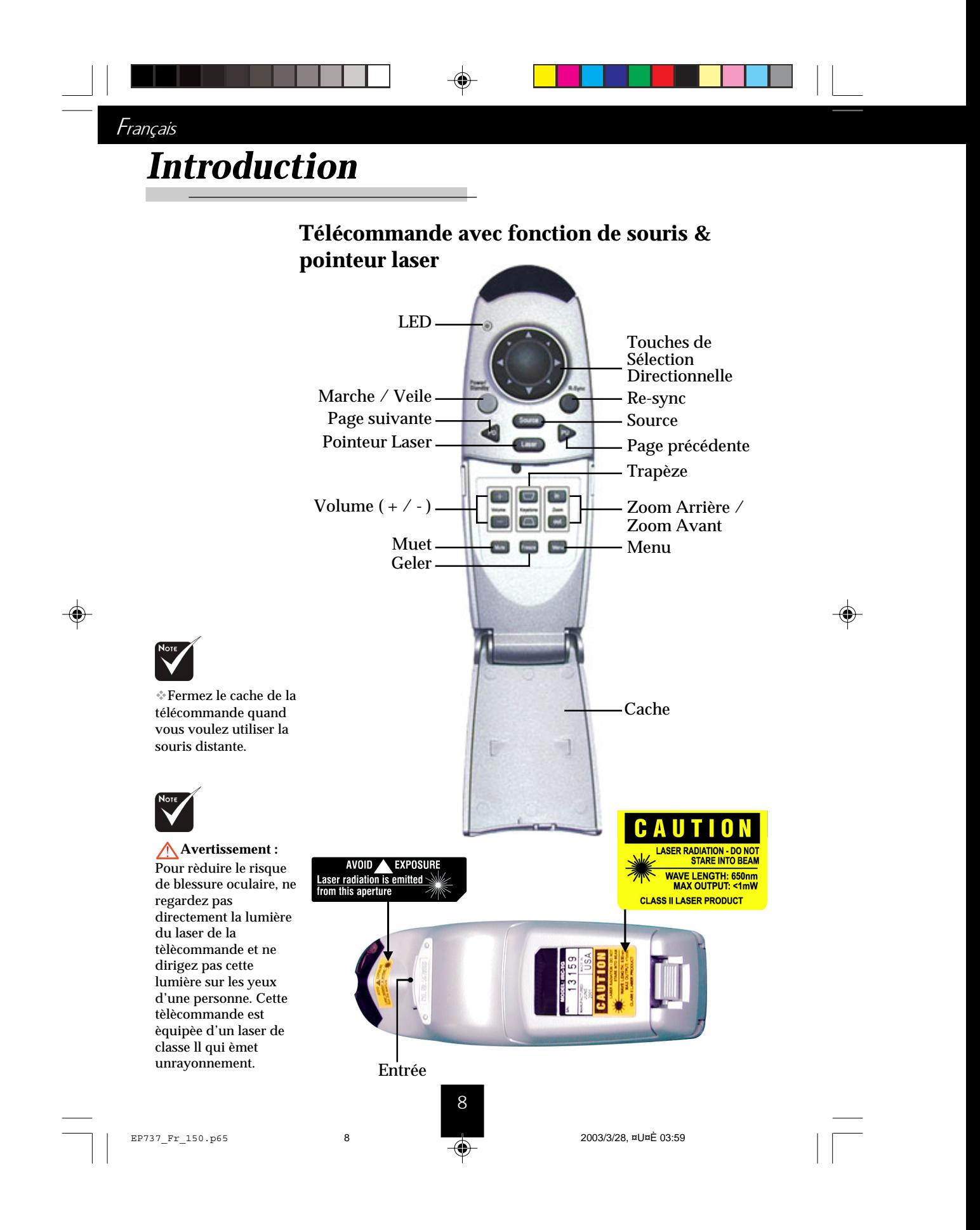

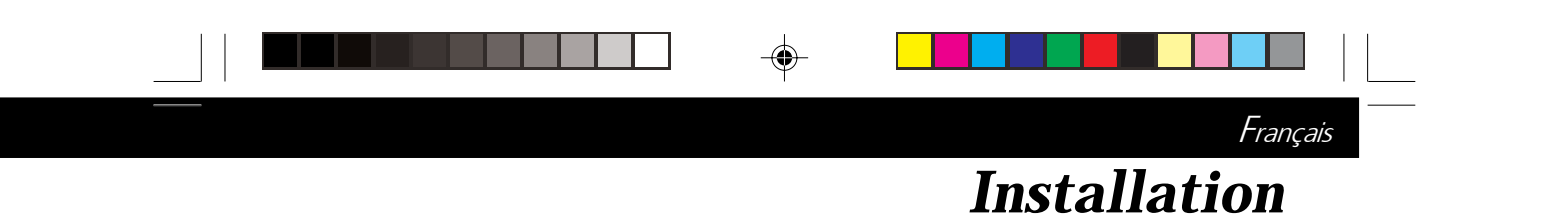

## **Connecter le Projecteur**

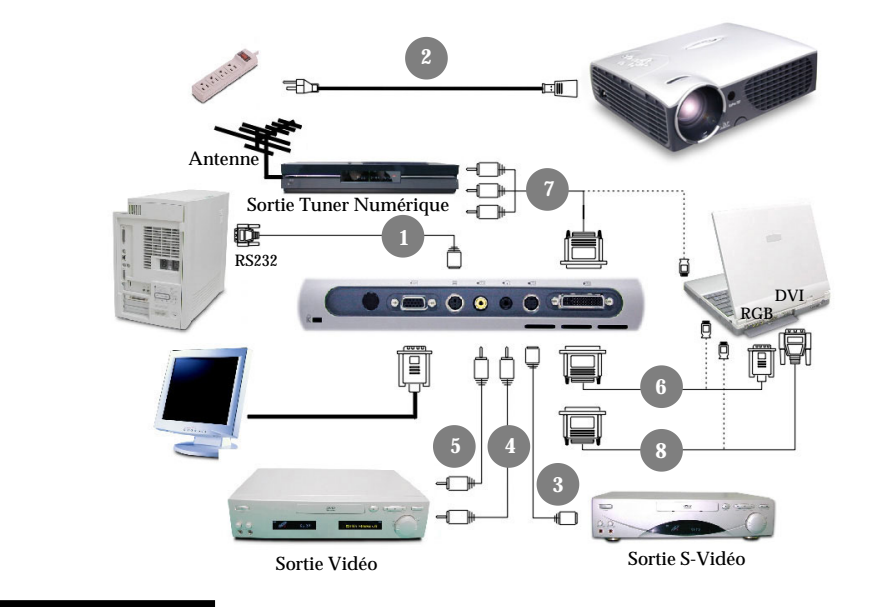

1. Câble RS232

◈

- 2. Cordon d'Alimentation
- 3. Câble S-Video
- 4. Câble Audio
- 5. Câble Vidéo Composite
- 6. Câble M1-A vers VGA et USB
- 7. Câble M1-A vers HDTV et USB
- (optionnel)
- 8. Câble M1-D vers DVI-D et USB (optionnel)

 *Pour vous assurer que le projecteur fonctionne correctement avec votre ordinateur, veuillez configurer le mode d'affichage de votre carte graphique pour ajuster sa résolution sur une valeur inférieure ou égale à 1024 X 768. Assurez-vous que la synchronisation du mode d'affichage est compatible avec le projecteur. Reportez-vous à la section "Modes Compatibles" page 32.*

9 EP737\_Fr\_150.p65 9 9 2003/3/28, ¤U¤È 03:59

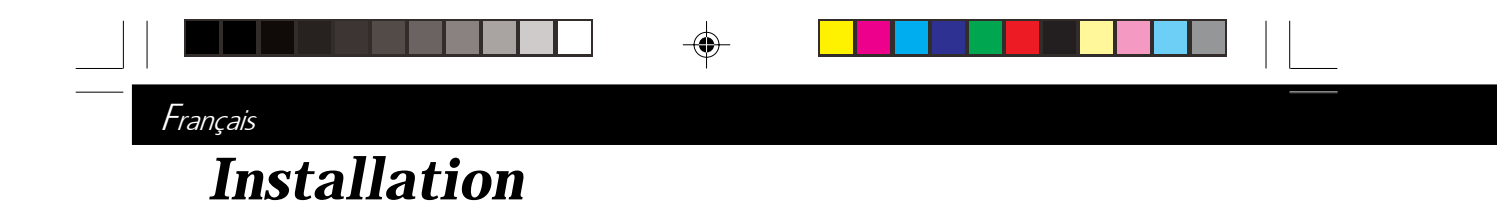

## **Allumer/Eteindre le Projecteur**

### **Allumer le Projecteur**

- 1. Retirez le cache de l'objectif.<sup>O</sup>
- **2.** Assurez-vous que le cordon d'alimentation et le câble de signal sont correctement connectés.
- **3.** Allumez la lampe en appuyant sur le bouton "Marche/ Veille" situé sur le panneau de contrôle. <sup>o</sup> L'écran de démarrage sera affiché pendant 20 secondes et l'indicateur "Marche/Veille" s'allumera en vert persistant.
- **4.** Allumez votre source (ordinateur, notebook, ou lecteur vidéo, etc...) Le projecteur détectera automatiquement la source.
- *Si l'écran affiche "Pas de Signal" , assurez-vous que les câbles de signal sont connectés correctement.*
- *Si vous connectez plusieurs sources en même temps, utilisez le bouton "Source" sur la Télécommande ou sur le Panneau de Contrôle pour permuter.*

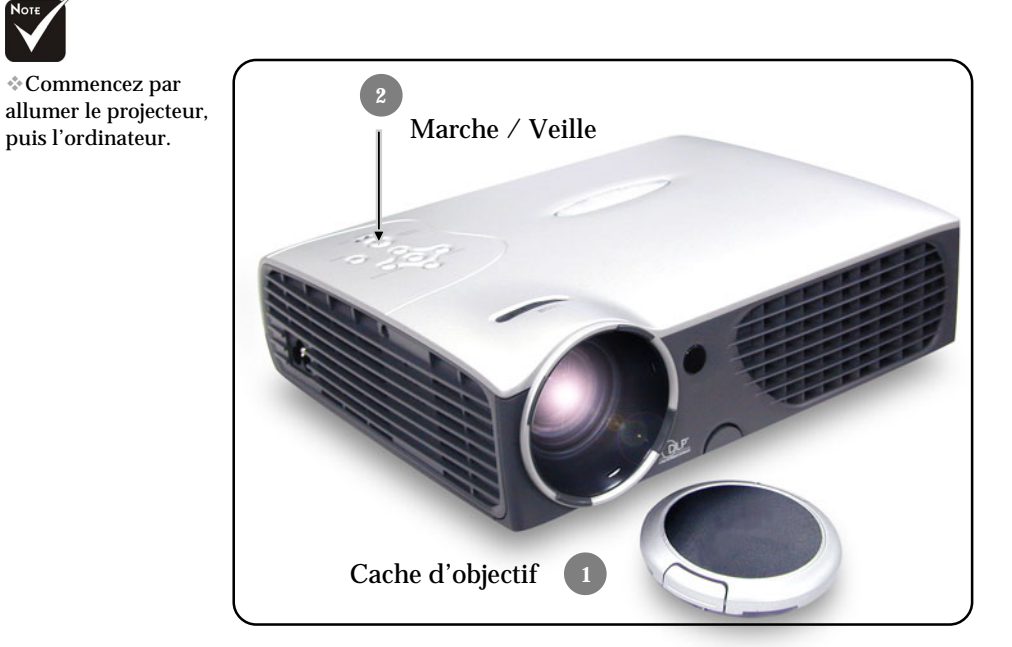

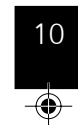

Commencez par

puis l'ordinateur.

EP737\_Fr\_150.p65 10 2003/3/28, ¤U¤È 03:59

⊕

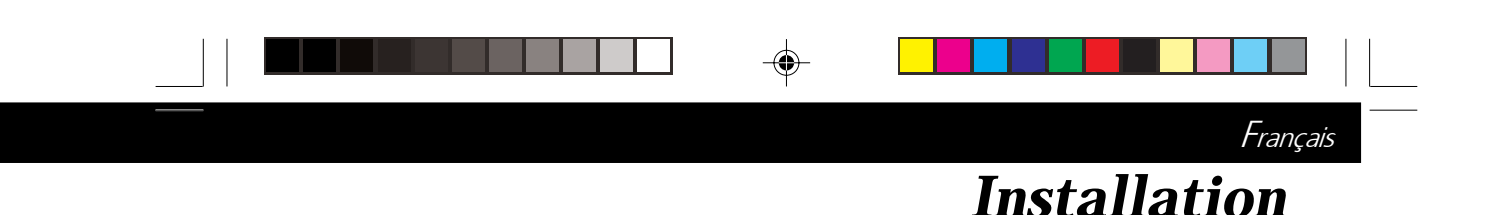

### **Eteindre le Projecteur**

- **1.** Appuyez sur le bouton "Marche/Veille" pour éteindre la lampe du projecteur.
- **2.** Après avoir appuyé sur le bouton "Marche/Veille", vous verrez apparaître un message "Eteindre la lampe?" sur l'affichage d'écran. Appuyez sur le bouton "Marche/Veille" à nouveau pour confirmer. Sinon le message disparaîtra au bout de 5 secondes.
- **3.** l'indicateur "Marche/Veille"clignote en vert pendant environ 2 minutes. Le projecteur s'éteindra automatiquement.

Si vous voulez allumer le projecteur, vous devez appuyer sur le bouton "Marche/Veille" dans les 2 minutes qui suivent le début du clignotement de l'indicateur.

- **4.** Debranchez le cordon d¡¦alimentation depuis la prise secteur et le projecteur.
- **5.** N'allumez pas le projecteur immédiatement après l'avoir éteint.
- *Quand l'indicateur "TEMP" aura clignoté en rouge pendant environ 10 secondes, vous verrez apparaître un message "Fan Fail" (Echec de Ventilateur)sur l'affichage à l'écran. Après 5 secondes, l'indicateur "Marche/Veille"clignotera en vert pendant environ 2 minutes et le projecteur s'éteindra automatiquement. Contactez votre vendeur local ou notre service client.*
- *Quand l'indicateur "TEMP" s'allume en couleur rouge fixe, cela indique que le projecteur a surchauffé. Vous verrez apparaître un message "Temperature trop elevee" sur l'affichage à l'écran. Après 5 secondes, l'indicateur "Marche/Veille"clignotera en vert pendant environ 2 minutes et le projecteur s'éteindra automatiquement. Contactez votre vendeur local ou notre service client.*
- *Quand l'indicateur "LAMP"s'allume en orange persistant et l'indicateur "Marche/Veille"clignote en vert pendant environ 2 minutes. Le projecteur s'éteindra automatiquement. Contactez votre vendeur local ou notre service client.*

11

EP737 Fr\_150.p65 11 1 2003/3/28,  $\frac{1}{2}$  2003/3/28,  $\frac{1}{2}$  2003/3/28,  $\frac{1}{2}$  2003/3/28,  $\frac{1}{2}$  2003/3/28,  $\frac{1}{2}$  2003/3/28,  $\frac{1}{2}$  2003/3/28,  $\frac{1}{2}$  2003/3/28,  $\frac{1}{2}$  2003/3/28,  $\frac{1}{2}$  2003/3/28,

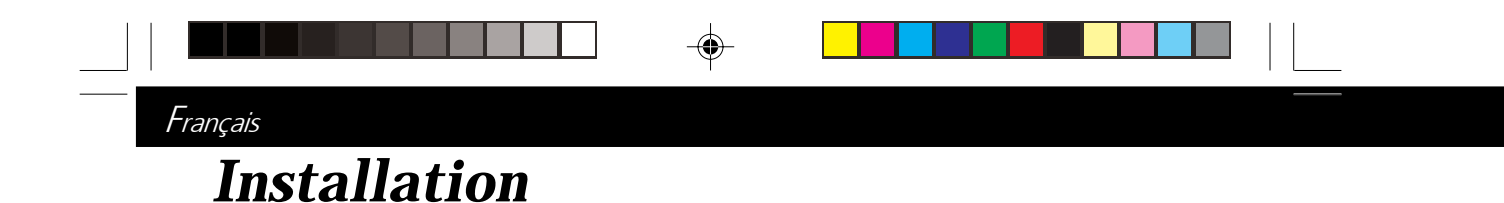

## **Régler l'Image Projetée**

### **Régler la Hauteur du Projecteur**

*Le projecteur est équipé d'un pied de levage pour ajuster la hauteur du projecteur.*

Pour élever le projecteur :

- **1.** Appuyez sur le bouton de levage  $\bullet$ .
- 2. Elevez le projecteur de l'angle d'affichage désiré <sup>2</sup>, puis relâchez le bouton pour verrouiller le pied de levage dans sa position.

⊕

- **3.** Utilisez  $\bullet$  pour affiner le réglage d'inclinaison. Pour abaisser le projecteur :
- **1.** Appuyez sur le bouton de levage.
- **2.** Abaissez le projecteur, puis relâchez le bouton pour verrouiller le pied de levage en position.
- **3.** Utilisez  $\bullet$  pour affiner le réglage d'inclinaison.

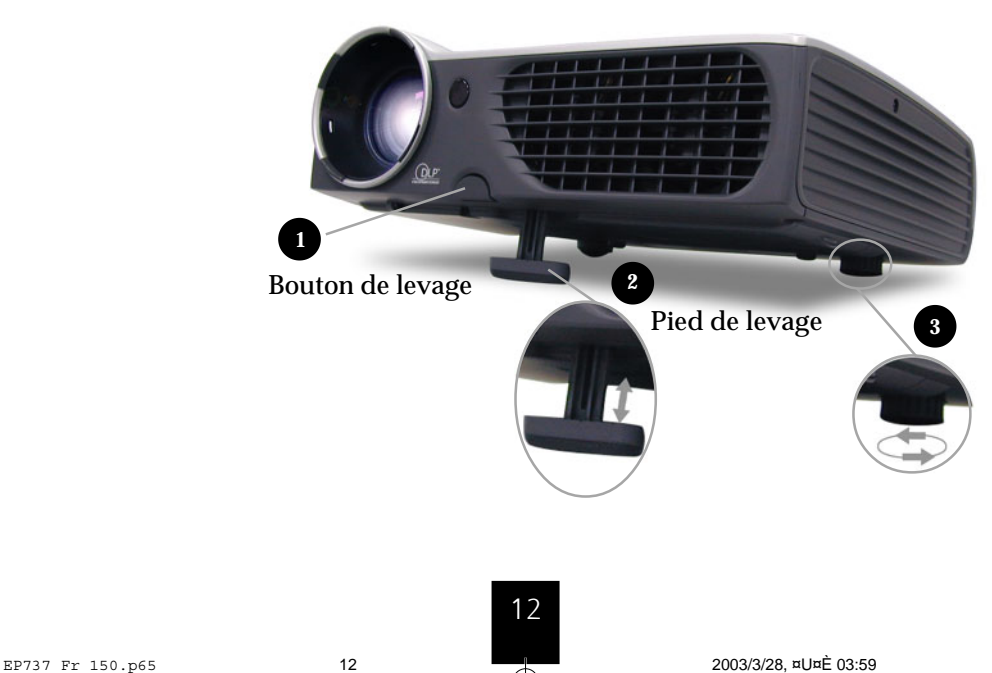

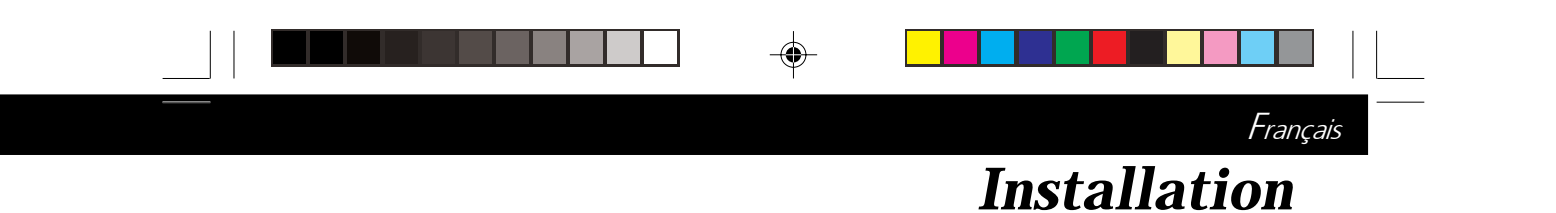

### **Régler le Zoom/Mise au point du Projecteur**

Vous pouvez régler la bague du zoom pour agrandir/réduire. Faites tourner la bague dans le sens inverse des aiguilles d'une montre pour agrandir et dans le sens des aiguilles d'une montre pour réduire. Pour faire la mise au point de l'image, tournez la bague de mise au point jusqu'à ce que l'image soit nette. Le projecteur fera la mise au point à une distance allant de 3.74 pieds à 39.37 pieds (1.14m à 12m).

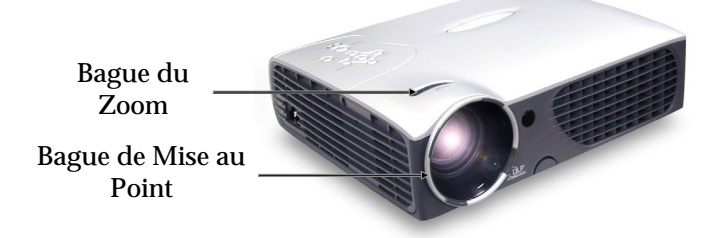

### **Régler la Taille de l'Image Projetée**

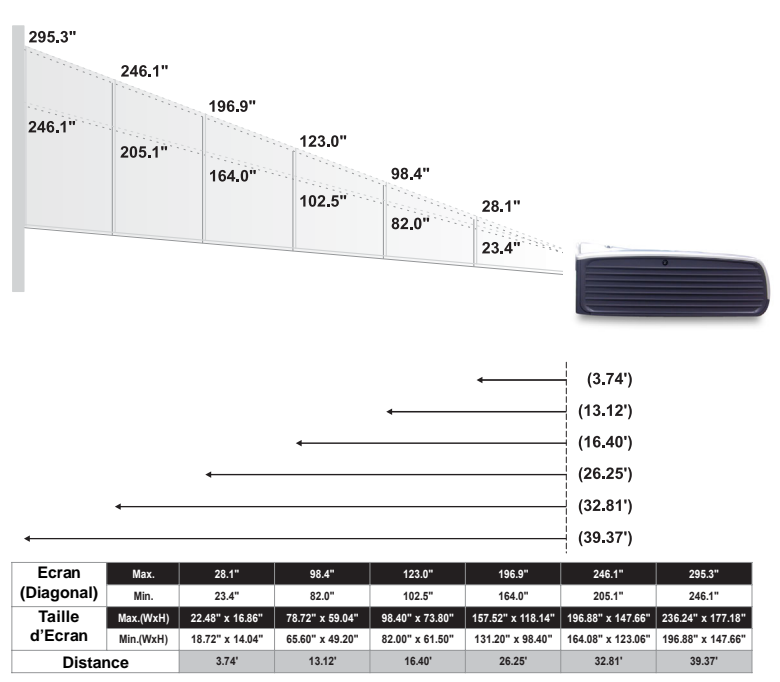

Ce schéma est seulement destiné à servir de référence à l'utilisateur.

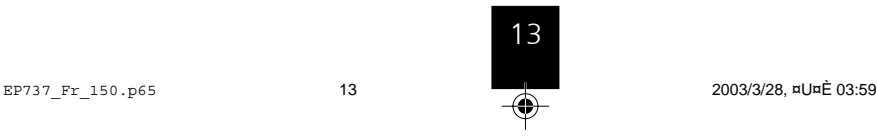

⊕

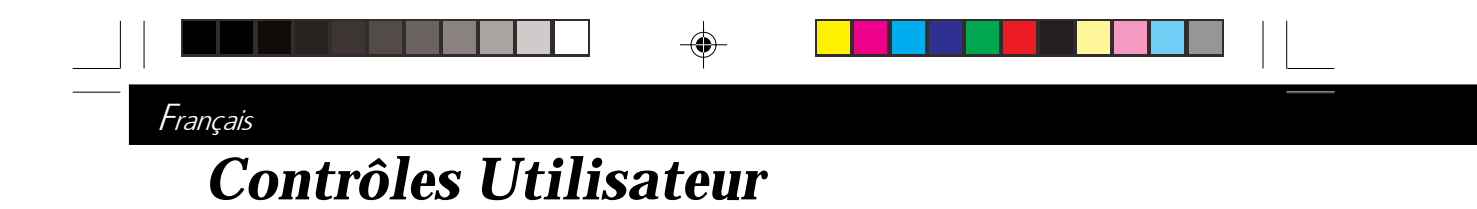

### **Panneau de Contrôle & Télécommande**

*Vous avez deux façons de contrôler les fonctions: Télécommande et Panneau de Contrôle.*

### *Panneau de Contrôle Télécommande*

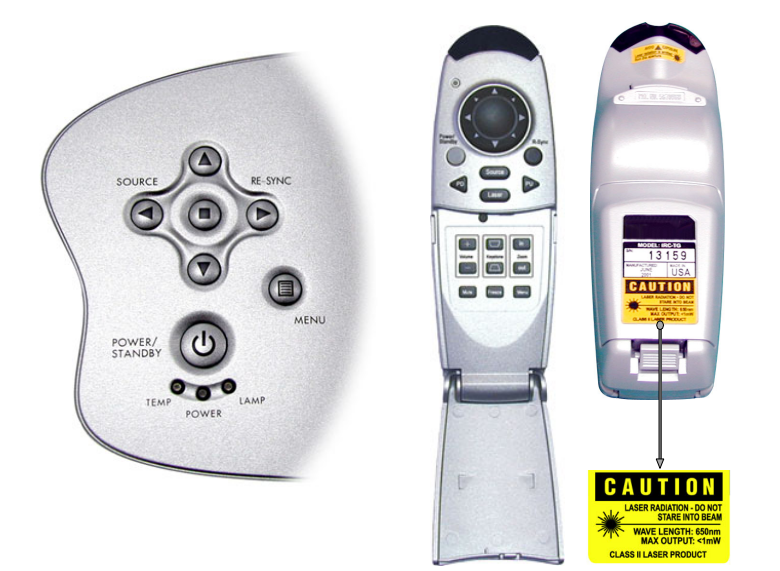

### **Utiliser la Télécommande**

### **Marche / Veille**

4Reportez-vous à la section "Allumer/Eteindre le Projecteur" page 10~11.

### **Source**

4Appuyez sur "Source" pour choisir les sources RVB, DVI-

Digital, DVI-Analog, S-Video, Composite, Composant et TVHD. **Re-Sync**

- 4Synchronise automatiquement le projecteur à la source d'entrée quand vous ouvrez le couvercle frontal de la télécommande.
- 4Commande la fonction droite de la souris, quand vous ouvrez le couvercle frontal de la télécommande.

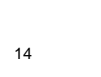

14

EP737\_Fr\_150.p65 14 2003/3/28, ¤U¤È 03:59

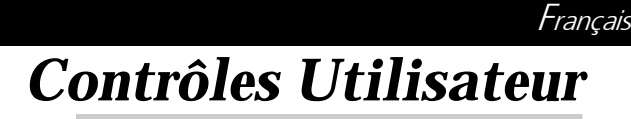

### **Touches de Sélection Quatre Directions**

- 4Quand vous fermez le couvercle supérieur de la télécommande, cette touche peut être utilisée comme une souris pour obtenir la commande de direction.
	- La fonction ci-dessus est seulement activée s'il y a une connexion entre l'ordinateur et le projecteur en utilisant le Câble RS232.
- 4Quand le couvercle supérieur de la télécommande est ouvert, cette touche peut être utilisée pour les opérations  $\bullet \bullet \bullet \bullet$ de l'affichage OSD.

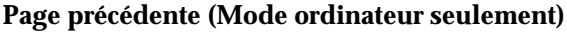

4Utilisez cette touche pour aller à la page suivante.

#### **Page suivante (Mode ordinateur seulement)**

4Utilisez cette touche pour aller à la page précédente.

### **Pointeur Laser**

4Pointez la télécommande vers l'écran d'affichage et maintenez enfoncé ce bouton pour activer le pointeur de laser.

#### **Menu**

4Appuyez sur "Menu" pour ouvrir les menus d'affichage à l'écran (OSD) et appuyez sur les touches  $\bigcirc$  ou  $\bigcirc$  pour sélectionner le menu principal. Pour quitter OSD, appuyez à nouveau sur le bouton "Menu". Le projecteur enregistrera automatiquement toutes les modifications que vous aurez faites.

### **Figer**

4Appuyez sur le bouton "Figer" pour faire un arrêt sur l'image à l'écran.

### **Muet**

4Utiliser pour couper le son.

#### **Volume**

4Augmente/diminue le volume du haut-parleur.

#### **Trapèze**

4Corrige la distorsion de l'image dûe à l'inclinaison du projecteur. (±16 degrés)

#### **Zoom Avant**

4Appuyez sur le bouton "in" de la fonction zoom pour agrandir une image jusqu'à un facteur de 32 fois sur l'écran de projection.

#### **Zoom Arrière**

4Appuyez sur le bouton "out" de la fonction zoom pour diminuer le zoom de l'image.

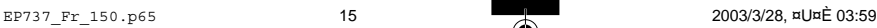

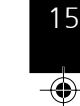

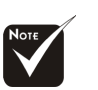

**Page précédente /Page suivante :** Seulement sous l'état souris connectée.

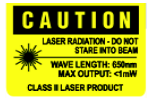

# *Contrôles Utilisateur*

Français

### **Entrée**

- 4Confirm your selection of items, when you open the front cover of remote control.
- $\blacktriangleright$  If the remote control cover is closed, the Enter button functions like the left mouse button.

### **Utiliser le Panneau de Contrôle**

### **Marche / Veille**

4Reportez-vous à la section "Allumer/Eteindre le Projecteur" page 10~11.

### **Source**

4Appuyez sur "Source" pour choisir les sources RVB, DVI-Digital, DVI-Analog, S-Video, Composite, Composant et TVHD.

#### **Re-Sync**

4Synchronise automatiquement le projecteur sur la source d'entrée.

### **Touches de Sélection Quatre Directions**

→ Utilisez  $\bullet$   $\bullet$   $\bullet$   $\bullet$  tpour sélectionner les éléments ou pour réaliser des réglages pour votre sélection.

⊕

### **Entrée**

4Confirmez votre sélection d'éléments.

### **Menu**

4Appuyez sur "Menu" pour ouvrir les menus d'affichage à l'écran (OSD) et appuyez sur la touche  $\bigcirc$  ou  $\bigcirc$  pour sélectionner le menu principal. Pour quitter OSD, appuyez à nouveau sur le bouton "Menu". Le projecteur enregistrera automatiquement toutes les modifications que vous aurez faites.

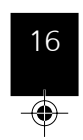

EP737\_Fr\_150.p65 16 2003/3/28, ¤U¤È 03:59

# *Contrôles Utilisateur*

Français

### **Menus d'Affichage à l'Ecran**

### **Utilisation**

- 4Le projecteur possède des menus d'Affichage à l'Ecran (OSD) multilingue vous permettant de régler l'image et de réaliser une grande variété de paramétrages. Dans la source ordinateur, l'OSD sera "OSD Ordinateur". Dans la source vidéo, l'OSD sera " OSD Vidéo". Le projecteur détectera automatiquement la source.
- 4Pour ouvrir le menu OSD, appuyez sur le bouton "Menu" sur la Télécommande ou sur le Panneau de Contrôle.
- → Quand l'OSD est affiché, appuyez sur la touche ou pour sélectionner les éléments principaux.
	- **P. ex.:** Image-I→Image-II→Audio→Langue→Gestion→ PIP→Image-I...

Lors de la sélection sur une page particulière, appuyez sur la touche "Entrée" pour entrer dans le sous-menu.

- Appuyez sur la touche ou pour sélectionner l'élément désiré et ajustez le paramétrage avec la touche  $\bigcirc$  ou  $\bigcirc$  Quand un élément particulier est sélectionné, la couleur de l'élément passera du jaune-marron au bleu.
	- **P. ex.:** Luminosité→Contraste→Temp. Couleur.→ Zoomer→Trapèze→Luminosité...
- Eors de l'utilisation de la touche ou pour régler le paramètre ou la fonction requise dans les éléments du sous-menu, confirmez toutes les fonctions du menu principal en appuyant sur le bouton "Entrée" une fois que toutes/partie des éléments ont été modifiées. Appuyez sur le bouton "Entrée" pour confirmer, et l'écran reviendra au menu principal directement. Seules les touches sont activées maintenant.
- 4Pour quitter l'OSD, appuyez à nouveau sur le bouton "Menu".

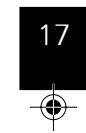

EP737\_Fr\_150.p65 17 2003/3/28, ¤U¤È 03:59

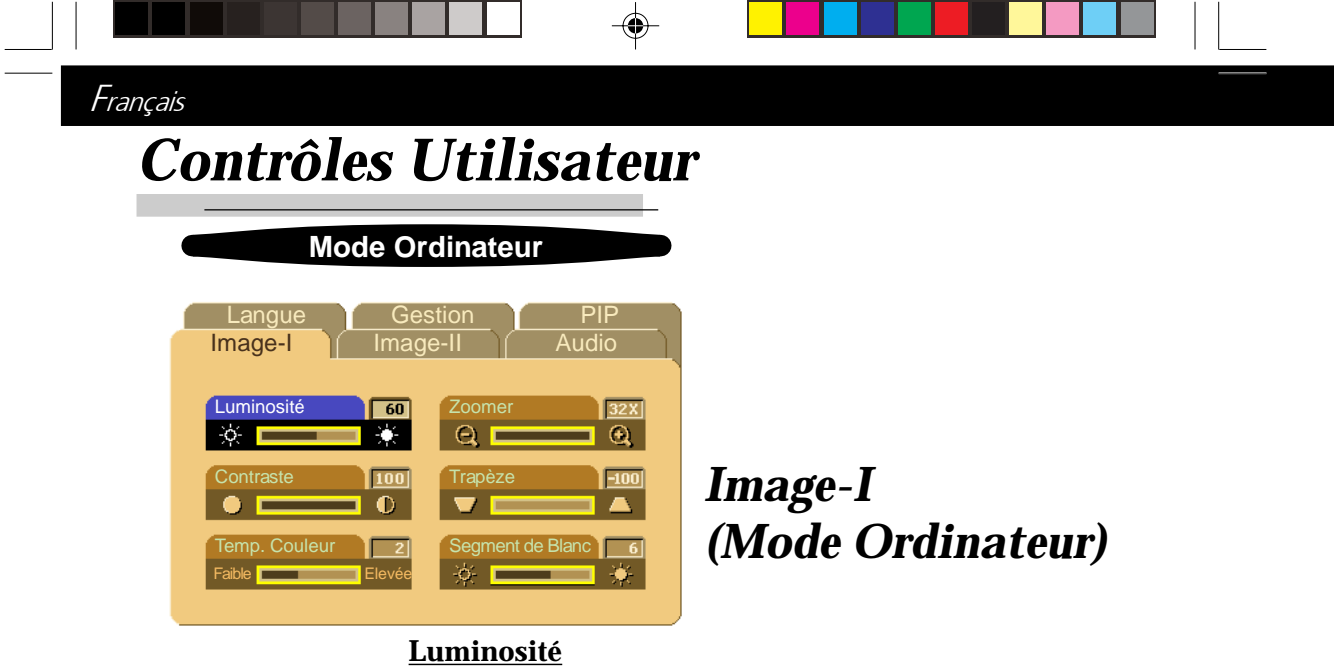

Réglage de la luminosité de l'image.

- ▶ Appuyez sur pour assombrir l'image.
- ▶ Appuyez sur ▶ pour éclaircir l'image.

### **Contraste**

\_\_\_\_\_

Le contraste contrôle le degré de différence entre les parties les plus sombres et les plus claires de l'image. Le réglage du contraste modifie la quantité de noir et de blanc de l'image.

1 I

a kacamatan ing Kabupatén Kabupatén Ing Kabupatén Ing Kabupatén Ing Kabupatén Kabupatén Ing Kabupatén Ing Kabu

 $\Box$ 

- Appuyez sur **pour diminuer le contraste.**
- ▶ Appuyez sur ▶ pour augmenter le contraste.

### **Temp. Couleur (Température de Couleur)**

Régler la température de couleur. La plage s'étend de "0" à "4". La valeur par défaut d'usine est "2". Avec une température plus élevée, l'écran paraît plus froid, avec une température plus faible, l'écran paraît plus chaud.

### **Zoomer**

- 4Appuyez sur pour Agrandir une image jusqu'à un facteur de 32 fois, sur l'écran de projection.
- Appuyez sur **O** pour Diminuer l'Agrandissement de l'image.

### **Trapèze (Correction Trapézoïdale)**

Corrige la distorsion de l'image dûe à l'inclinaison de la projection.  $(\pm 16$  degrés)

### **Segment de Blanc**

Utilisez le contrôle de segment de blanc pour positionner le niveau de compensation de blanc de la puce DMD. 0 représente la compensation minimale, et 10 représente la compensation maximale. Si vous préférez une image plus soutenue, réglez vers le

paramétrage maximum. Pour une image plus douce et plus naturelle, réglez vers le paramétrage minimum.

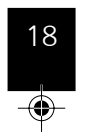

EP737\_Fr\_150.p65 18 2003/3/28, ¤U¤È 03:59

 $\mathbf{1}$ 

# Français *Contrôles Utilisateur*

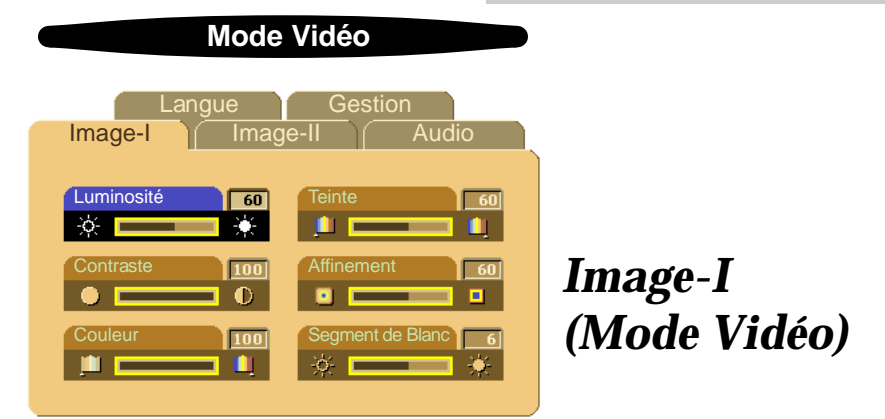

⊕

### **Luminosité**

Réglage de la luminosité de l'image.

- ▶ Appuyez sur pour assombrir l'image.
- ▶ Appuyez sur ▶ pour éclaircir l'image.

### **Contraste**

Le contraste contrôle le degré de différence entre les parties les plus claires et les plus sombres de l'image. Régler le contraste modifie la quantité de noir et de blanc de l'image.

- $\blacktriangleright$  Appuyez sur  $\blacktriangleleft$  pour diminuer le contraste.
- ▶ Appuyez sur ▶ pour augmenter le contraste.

### **Couleur**

Le paramétrage de couleur ajuste une image vidéo depuis le noir et blanc à une couleur complètement saturée.

- Appuyez sur  $\bigcirc$  pour diminuer la quantité de couleur dans l'image.
- $\rightarrow$  Appuyez sur  $\rightarrow$  pour augmenter la quantité de couleur dans l'image.

### **Teinte**

La teinte ajuste l'équilibre de couleur du rouge et du vert.

- Appuyez sur **pour augmenter la quantité de vert de l'image.**
- $\rightarrow$  Appuyez sur  $\rightarrow$  pour augmenter la quantité de rouge de l'image.

### **Affinement (Netteté)**

- Réglage de la netteté de l'image.
- $\rightarrow$  Appuyez sur  $\rightarrow$  pour diminuer la netteté.
- $\blacktriangleright$  Appuyez sur  $\blacktriangleright$  pour augmenter la netteté.

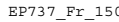

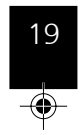

EP737\_Fr\_150.p65 19 2003/3/28, ¤U¤È 03:59

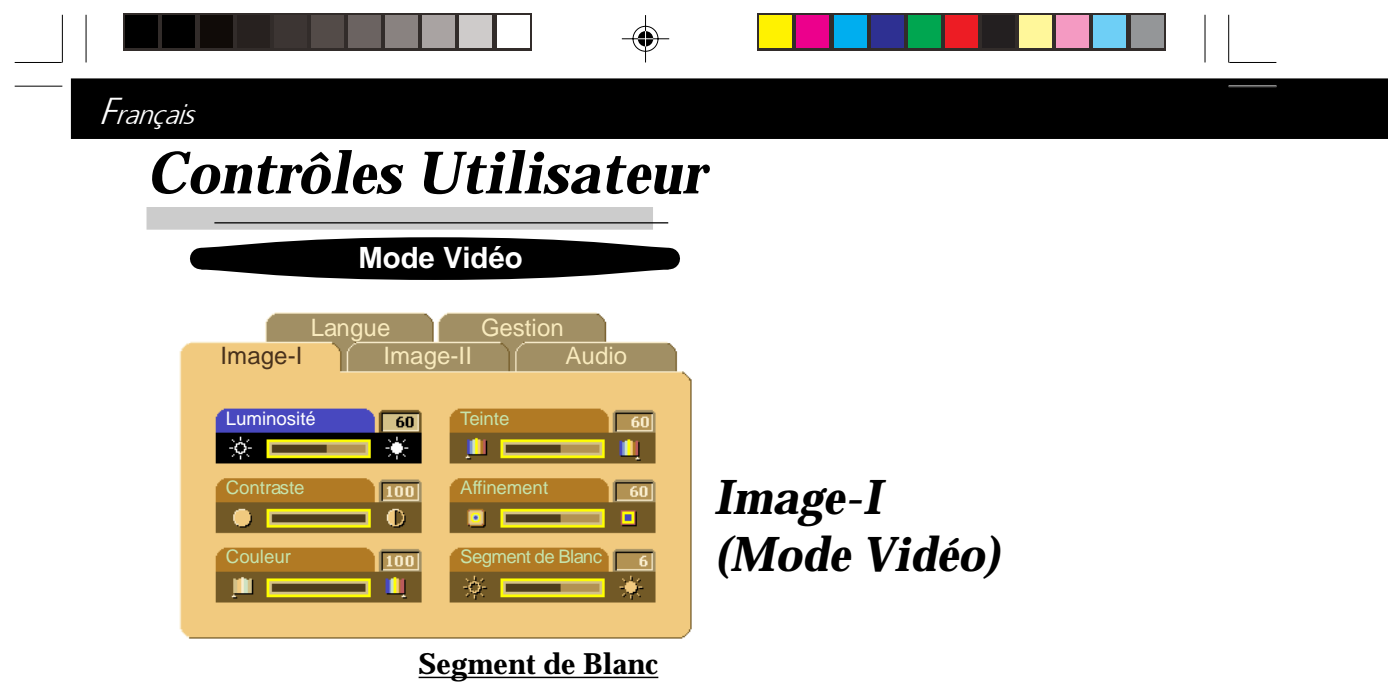

Utilisez le contrôle de segment de blanc pour positionner le niveau de compensation de blanc de la puce DMD. 0 représente la compensation minimale, et 10 représente la compensation maximale. Si vous préférez une image plus soutenue, réglez vers le paramétrage maximum. Pour une image plus douce et plus naturelle, réglez vers le paramétrage minimum.

◈

20

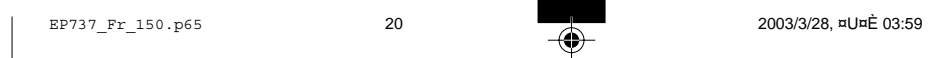

# Français *Contrôles Utilisateur*

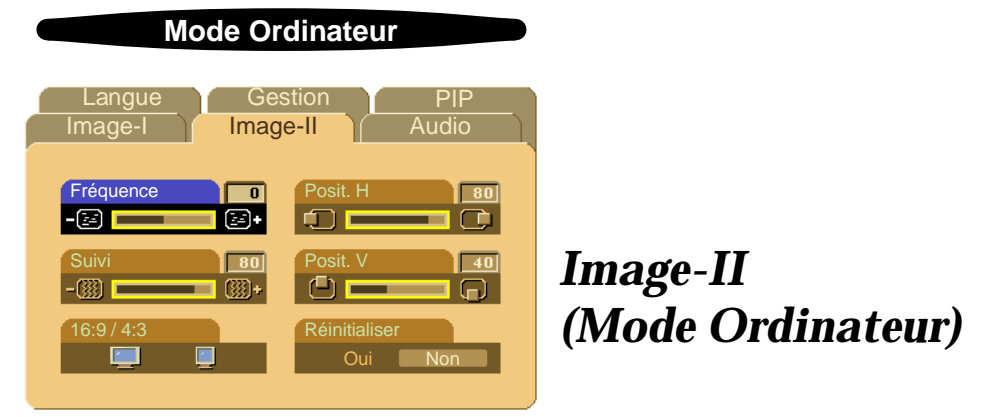

◈

### **Fréquence**

"Fréquence" sert à modifier la fréquence des données d'affichage pour qu'elle corresponde à celle de la carte graphique de votre ordinateur. Quand vous rencontrez une barre scintillante verticale, utilisez cette fonction pour procéder au réglage.

### **Suivi**

Choisissez l'élément "Suivi" pour synchroniser la temporisation de signal de l'affichage avec celui de la carte graphique. Quand vous rencontrez une image instable et scintillante, utilisez cette fonction pour la corriger.

⊕

### **16 : 9 / 4 : 3**

 Vous pouvez utiliser cette fonction pour régler votre type de rapport d'aspect désiré.

### **Posit. H (Position Horizontale)**

- ▶ Appuyez sur pour déplacer l'image vers la gauche.
- ▶ Appuyez sur ▶ pour déplacer l'image vers la droite.

### **Posit. V (Position Verticale)**

- Appuyez sur **Q** pour déplacer l'image vers le haut.
- ▶ Appuyez sur ▶ pour déplacer l'image vers le bas.

### **Réinitialiser**

Choisissez "Oui" pour rétablir les paramètres d'affichage à leur valeur par défaut d'usine.

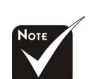

**Réinitialiser :** Réinitialise les éléments incluant à la fois les paramètres Image-I et Image-II.

EP737\_Fr\_150.p65 21 2003/3/28, ¤U¤È 03:59

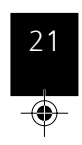

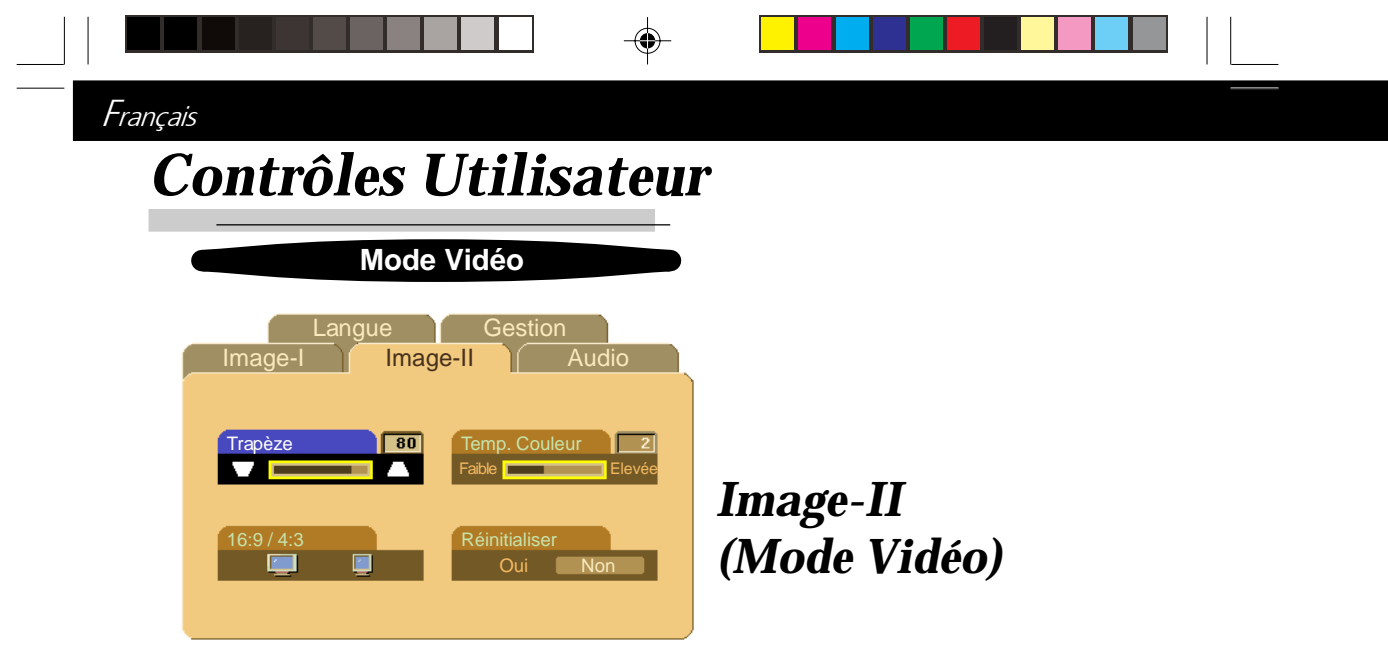

### **Trapéze (Correction Trapézoïdale)**

Réglage de la distorsion de l'image dûe à l'inclinaison du projecteur. (±16 degrés)

### **16 : 9 / 4 : 3**

 Vous pouvez sélectionner cette fonction pour ajuster votre type de rapport d'aspect désiré.

◈

### **Temp. couleur (Température de Couleur)**

Réglage de la température de couleur. La plage s'étend de "0" à "4". La valeur d'usine par défaut est "2". Avec une température plus élevée, l'écran paraît plus froid, avec une température plus faible, l'écran paraît plus chaud.

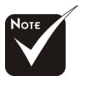

### **Réinitialiser**

Choisissez "Oui" pour restaurer les paramètres d'affichage par défaut d'usine.

**Réinitialiser :** Réinitialise les éléments incluant à la fois les paramètres Image-I et Image-II.

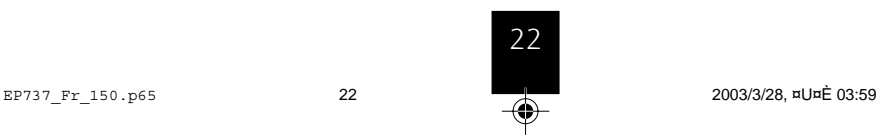

# *Contrôles Utilisateur*

Français

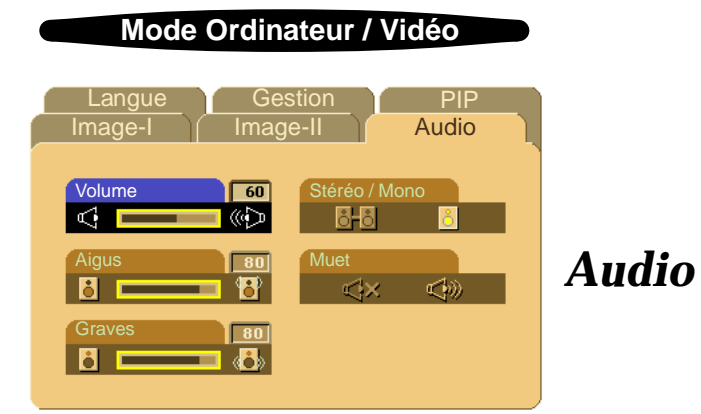

### **Volume**

▶ Appuyez sur ● pour diminuer le volume.

⊕

▶ Appuyez sur ● pour augmenter le volume.

### **Aigus**

Le réglage des aigus contrôle les hautes fréquences de votre source audio.

- **★ Appuyez sur pour diminuer les aigus.**
- $\blacktriangleright$  Appuyez sur  $\blacktriangleleft$  pour augmenter les aigus.

L'OSD ne comporte pas un menu de PIP sous le mode Vidéo.

### **Graves**

Le réglage des Graves contrôle les basses fréquences de votre source audio.

- 4Appuyez sur pour diminuer les graves.
- Appuyez sur **pour augmenter les graves.**

### **Stéréo / Mono**

- $\triangleright$  Mono  $\frac{8}{10}$ : Effet sonore Mono.
- 4Stéréo : Effet sonore Stéréo.

### **Muet**

- 4Choisissez l'icône gauche pour activer la fonction muet.
- 4Choisissez l'icône droite pour désactiver la fonction muet.

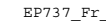

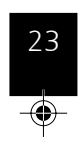

EP737 Fr\_150.p65 23 2003/3/28, ¤U¤È 03:59

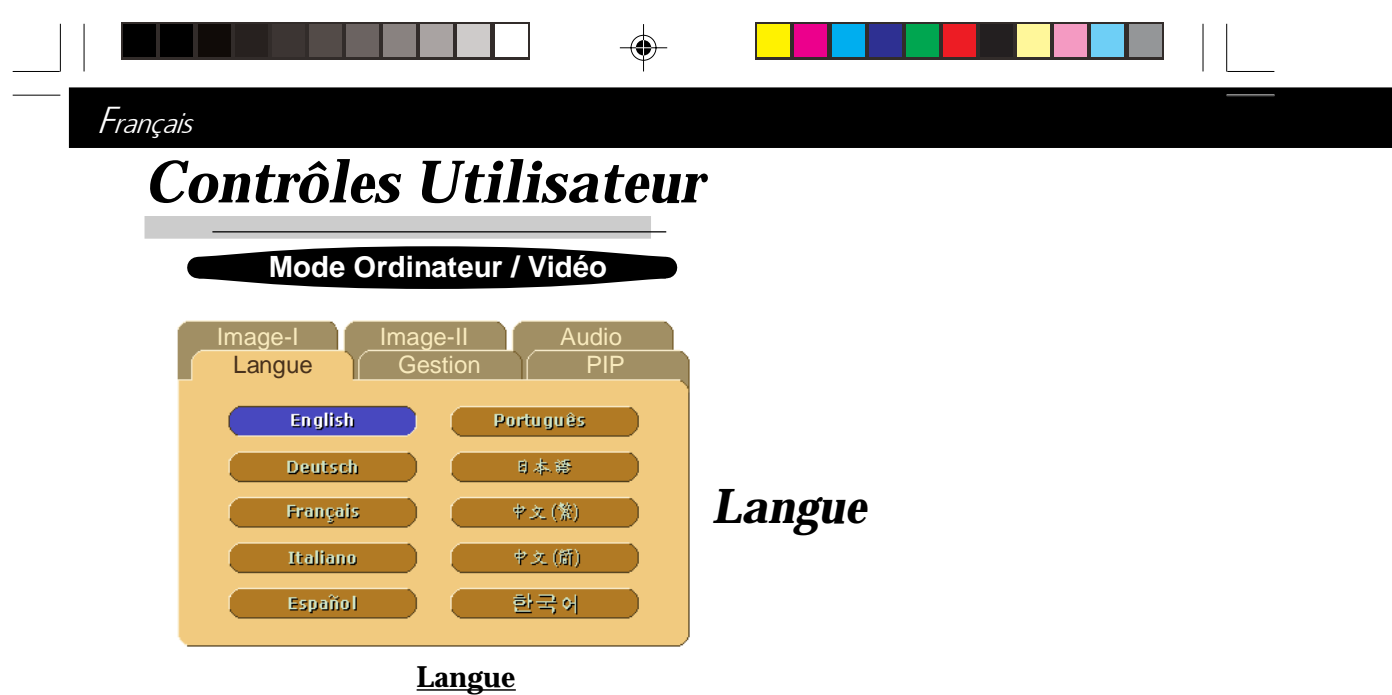

Vous pouvez afficher le menu OSD multilingue. Utilisez la touche et  $\bullet$  pour sélectionner votre langue préférée.

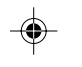

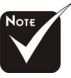

L'OSD ne comporte pas un menu de PIP sous le mode Vidéo.

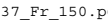

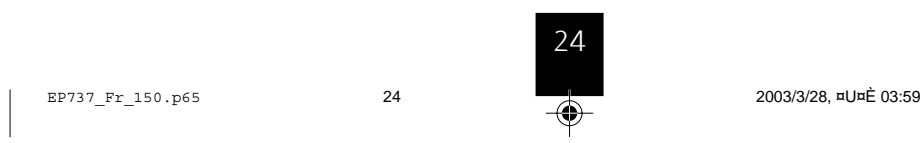

 $\bigcirc$ 

# *Contrôles Utilisateur*

Français

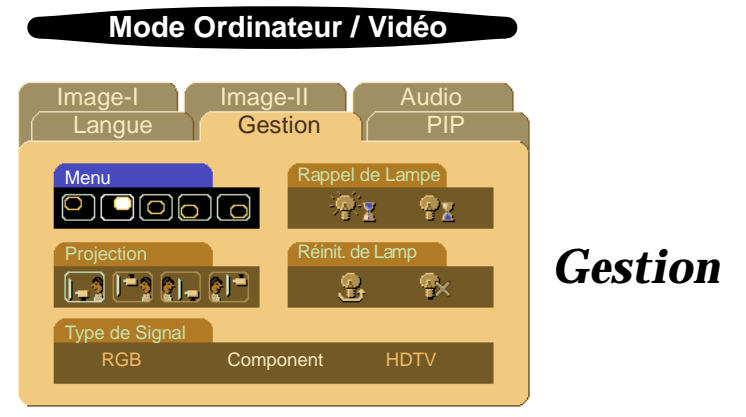

### **Menu (Emplacement du Menu)**

Choisissez l'emplacement du Menu sur l'écran d'affichage.

### **Projection**

### 4 **Bureau-Avant**

Le réglage par défaut d'usine.

### **4 <b>Bureau-Arrière**

Quand vous sélectionnez cette fonction, le projecteur inverse l'image de sorte que vous pouvez projeter l'image derrière un

### écran translucide.<br> $\begin{bmatrix} \mathbf{I} & \mathbf{I} \\ \mathbf{I} & \mathbf{I} \end{bmatrix}$  Plafond-**A** Plafond-Avant

Quand vous sélectionnez cette fonction, le projecteur renverse l'image pour une projection montée au plafond.

### 4 **Plafond-Arrière**

Quand vous sélectionnez cette fonction, le projecteur inverse l'image et la renverse à la fois. Vous pouvez projeter à partir de derrière un écran translucide avec une projection montée au plafond.

### **Type de Signal**

Sélectionnez un type de signal parmi les sources "RGB" (RVB), "HDTV" (TVHD) et "Component" (Composant) vidéo.

### **Rappel de Lampe**

Choisissez cette fonction pour afficher ou cacher le message d'avertissement quand le message de remplacement de lampe est affiché. Le message apparaîtra 30 heures avant la fin de vie de la lampe.

### **Réinit. de Lamp (Réinitialisation de la Lampe)**

Réinitialiser le paramétrage de la lampe seulement quand la nouvelle lampe est installée.

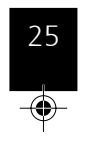

EP737\_Fr\_150.p65 25 2003/3/28, ¤U¤È 03:59

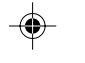

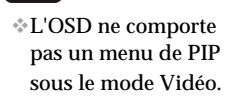

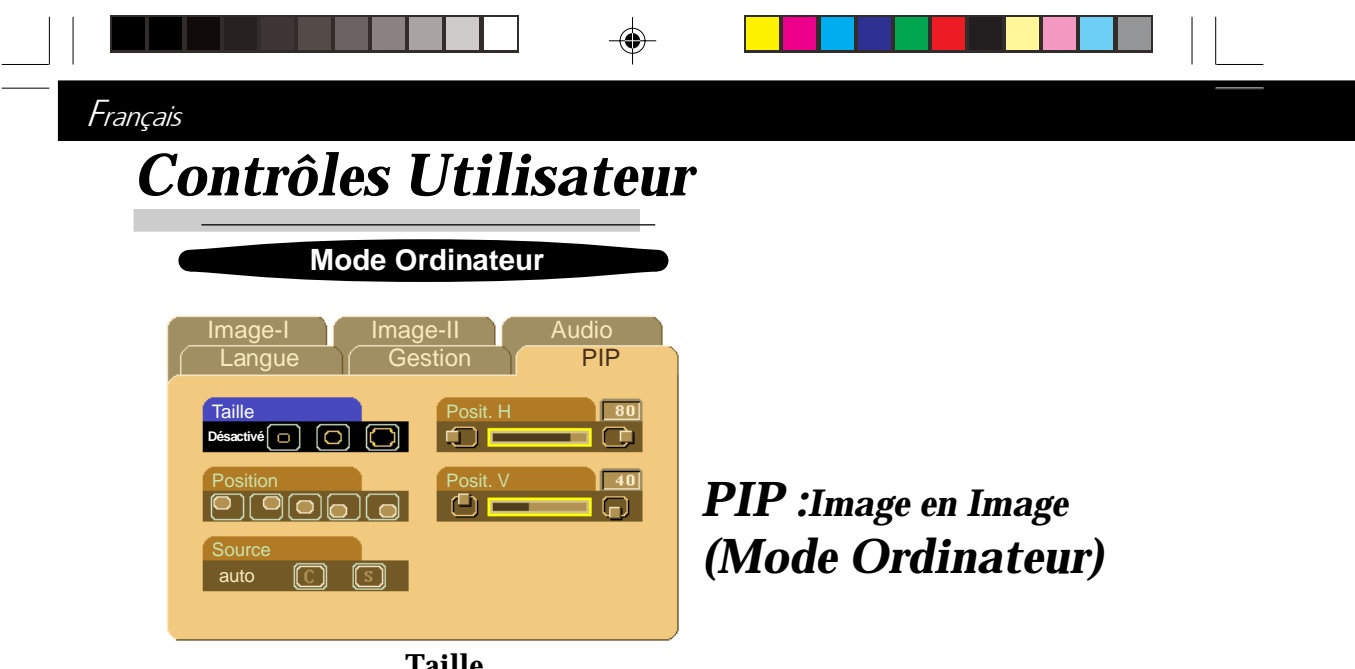

### **Taille**

Choisissez la taille d'écran PIP. Quand vous choisissez "Désactivé", l'écran PIP est désactivé.

### **Position**

Choisissez la position d'écran PIP sur l'écran d'affichage.

### **Source**

Choisissez la source d'entrée du projecteur.

4Auto : Synchronise automatiquement le projecteur sur la source d'entrée.

◈

- $\Box$  : Sélectionnez la source d'entrée vidéo Composite.
- 4 : Sélectionnez la source d'entrée S-video.

### **Posit. H (Position Horizontale)**

- $\blacktriangleright$  Appuyez sur  $\bigcirc$  pour déplacer l'image vers la gauche.
- ▶ Appuyez sur ▶ pour déplacer l'image vers la droite.

### **Posit. V (Position Verticale)**

- Appuyez sur **pour déplacer l'image vers le haut.**
- $\blacktriangleright$  Appuyez sur  $\blacktriangleright$  pour déplacer l'image vers le bas.

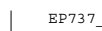

L'OSD ne comporte pas un menu de PIP sous le mode Vidéo.

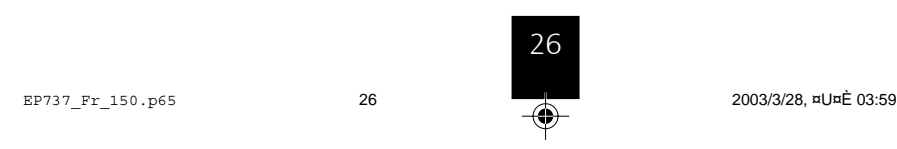

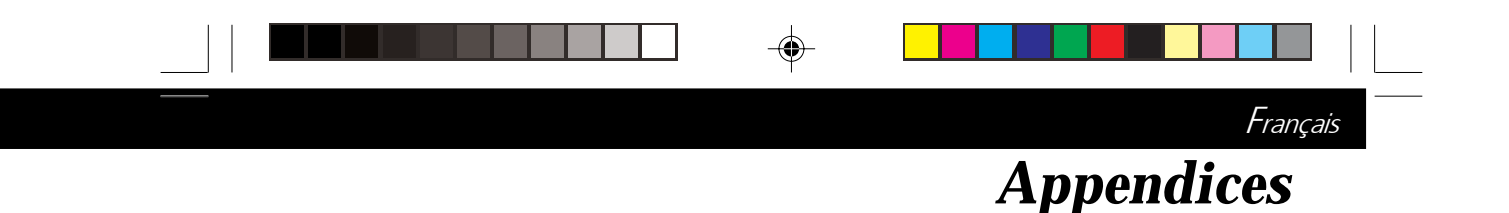

### **Dépannage**

*Si vous rencontrez des problèmes lors de l'utilisation du projecteur, reportez-vous à ce qui suit. Si le problème persiste, contactez votre vendeur local ou notre service client.*

### **Problème : Aucune image n'apparaît à l'écran.**

- 4 Vérifiez que tous les câbles et les cordons d'alimentation sont correctement connectés comme décrit dans la section "Installation".
- 4 Vérifiez que les broches des connecteurs ne sont pas tordues ou cassées.
- 4 Vérifiez si la lampe de projection a été correctement installée. Reportez-vous à la section "Remplacer la lampe".
- 4 Vérifiez que vous avez retiré le cache de l'objectif et que le projecteur est allumé.

### **Problème : Image partielle, qui défile ou mal affichée.**

- 4 Appuyez sur le bouton "Re-Sync" sur la Télécommande.ou sur le Panneau de Contrôle.
- $\triangleright$  Si vous utilisez un PC:

Si la résolution de votre ordinateur est supérieure à 1024 x 768. Suivez les étapes énoncées ci-dessous pour réinitialiser la résolution.

#### Pour Windows 3.x:

- **1.** Dans le Gestionnaire de Programmes de Windows, cliquez sur l'icône "Paramétrage de Windows" dans le groupe Principal.
- **2.** Vérifiez que le paramétrage de la résolution de votre affichage est inférieure ou égale à 1024 x 768.

### Pour Windows 95, 98, 2K, XP:

- **1.** Ouvrez l'icône "Poste de Travail", le répertoire "Panneau de Configuration", et double cliquez sur l'icône "Affichage".
- **2.** Sélectionnez l'onglet "Paramètres".
- **3.** Dans la "Zone d'Ecran" vous trouverez le paramétrage de résolution. Vérifiez que le paramétrage de résolution est inférieur ou égal à la résolution 1024 x 768.

**Si le projecteur ne projette toujours pas l'image complète, vous devrez aussi changer l'affichage du moniteur que vous utilisez. Reportez-vous aux étapes suivantes.**

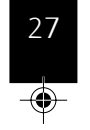

EP737\_Fr\_150.p65 27 2003/3/28, ¤U¤È 03:59

# *Appendices*

Français

- **4.** Suivez les étapes 1~2 ci-dessus. Cliquez sur le bouton "Propriétés Avancées".
- **5.** Sélectionnez le bouton "Modifier" sous l'onglet "Moniteur" .
- **6.** Cliquez sur "Afficher tous les périphériques". Puis sélectionnez "Types de moniteur standard" dans la boîte "Fabricants"; choisissez le mode de résolution dont vous avez besoin dans la boîte "Modèles".
- **7.** Vérifiez que le paramétrage de résolution de l'affichage du moniteur est inférieur ou égal à 1024 x 768.
- 4 Si vous utilisez un Notebook:
	- **1.** Vous devez tout d'abord réaliser les étapes de paramétrage de résolution de l'ordinateur, décrites ci-dessus.
	- **2.** Permuter l'affichage du Notebook sur le mode "affichage externe seulement" ou "TRC seulement".
- 4 Si vous rencontrez des difficultés pour changer de résolution ou que votre moniteur se fige, redémarrez tout l'équipement et le projecteur.

### **Problème : L'écran du Notebook ou du PowerBook n'affiche pas votre présentation.**

- 4 Si vous utilisez un Notebook:
	- Certains Notebook peuvent désactiver leur propre écran quand un second périphérique d'affichage est utilisé. Chacun d'eux a sa propre façon d'être réactivé. Reportez-vous à la documentation de l'ordinateur pour les informations détaillées.
- 4 Si vous utilisez un Apple PowerBook:

Dans les Panneaux de Contrôle, ouvrez Affichage PowerBook pour sélectionner Miroir Vidéo "Activé".

### **Problème : L'image est instable ou scintillante**

- 4 Utilisez "Suivi" pour la corriger.
- 4 Changez le paramétrage de couleur du moniteur à partir de votre ordinateur.

### **Problème: L'image présente des barres verticales scintillantes**

- 4 Utilisez "Fréquence" pour procéder au réglage.
- 4 Vérifiez et reconfigurez le mode d'affichage de votre carte graphique pour le rendre compatible avec le produit.

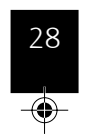

EP737\_Fr\_150.p65 28 2003/3/28, ¤U¤È 03:59

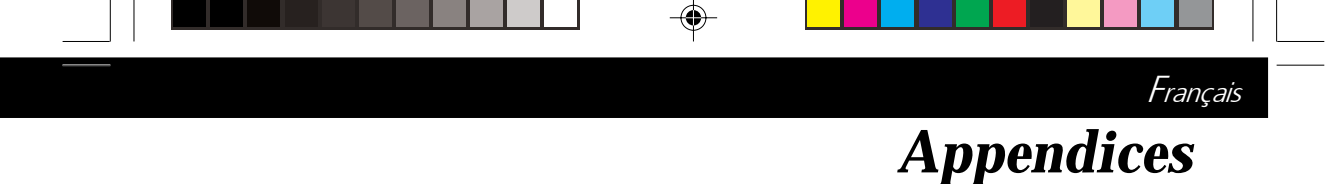

### **Problème : La mise au point de l'image n'est pas bonne**

- 4 Ajustez la Bague de Mise au Point sur l'objectif du projecteur.
- 4 Assurez-vous que l'écran de projection se situe dans la plage de distance requise de 3.74ft.(1.14m)~ 39.37ft.(12m) du projecteur.

### **Problème : L'écran est étiré quand vous affichez des DVD 16:9.**

Le projecteur détectera lui-même automatiquement les DVD 16:9 et ajustera le rapport d'aspect par numérisation de l'écran entier avec le paramétrage par défaut de 4:3.

Si le projecteur est toujours étiré, vous aurez aussi besoin de régler le rapport d'aspect en vous reportant à ce qui suit:

- 4 Sélectionnez le type de rapport d'aspect de 4:3 sur votre lecteur DVD si vous lisez des DVD 16:9.
- 4 Si vous n'arrivez pas à sélectionner le type de rapport d'aspect de 4:3 sur votre lecteur DVD, veuillez sélectionner la fonction d'Affichage à l'Ecran (OSD) de 4:3 du projecteur pour votre affichage.

### **Problème : L'Image est inversée.**

projection.

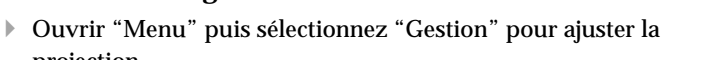

### **Problème : La lampe grille et émet un claquement**

4 Quand la lampe atteint sa fin de vie, elle grillera et émettra un claquement fort. Si cela se produit, le projecteur ne se remettra pas en route tant que le module de la lampe n'aura pas été remplacé. Pour remplacer la lampe, suivez les procédures dans la section "Remplacer la Lampe".

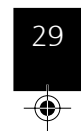

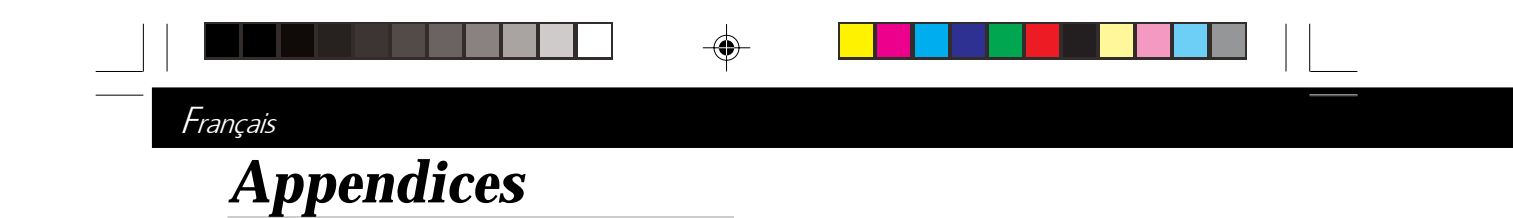

## **Remplacer la lampe**

Le projecteur détectera lui-même la durée de vie de la lampe. Il vous affichera un message d'avertissement "La Lampe va bientot tomber en panne ! Replacement conseille" Quand vous voyez ce message, remplacez la lampe le plus rapidement possible.

Vérifiez que le projecteur a refroidi pendant au moins **Avertissement :** 30 minutes avant de changer la lampe.

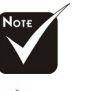

Le compartiment de lampe est chaud! Laissez-le refroidir avant de changer la lampe!

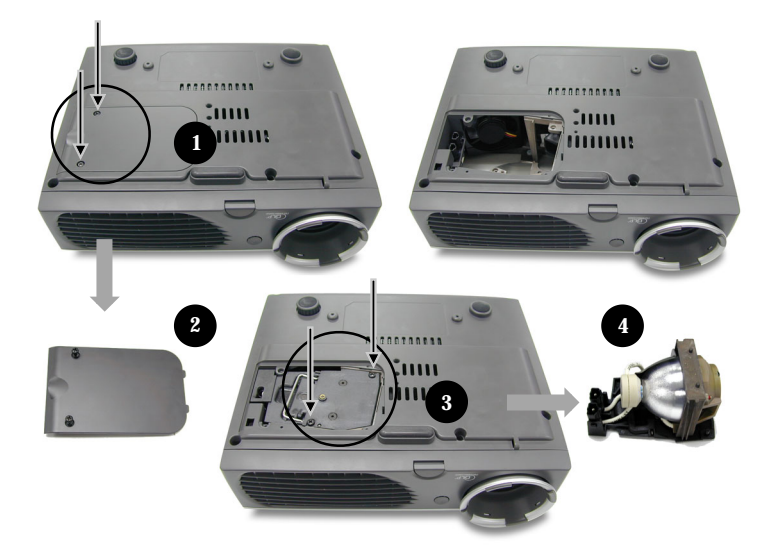

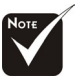

**Avertissement :** Pour diminuer le risque de blessure corporelle, ne faites pas tomber le module de lampe et ne touchez pas l'ampoule. L'ampoule peut se briser et causer des blessures si vous la faites tomber.

### **Procédure de Remplacement de Lampe:**

- **1.** Eteignez le projecteur en appuyant sur le bouton Marche/ veille.
- **2.** Laissez refroidir le projecteur pendant au moins 30 minutes.
- **3.** Débranchez le cordon d'alimentation.
- 4. Utilisez un tournevis pour retirer les vis du cache.<sup>O</sup>
- **5.** Retirez le cache.
- **6.** Retirez les 2 vis du module de lampe.

30

- **7.** Retirez le module de lampe.
- **Pour remplacer le module de lampe, suivez les étapes précédentes en sens inverse.**

EP737\_Fr\_150.p65 30 2003/3/28, ¤U¤È 03:59

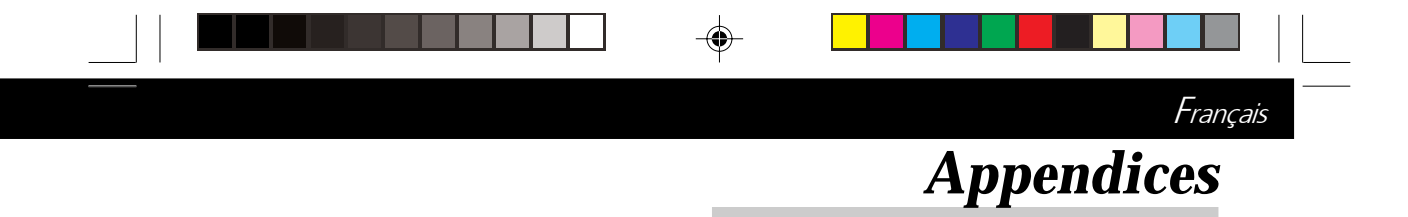

# **Spécifications**

 $\Rightarrow$ 

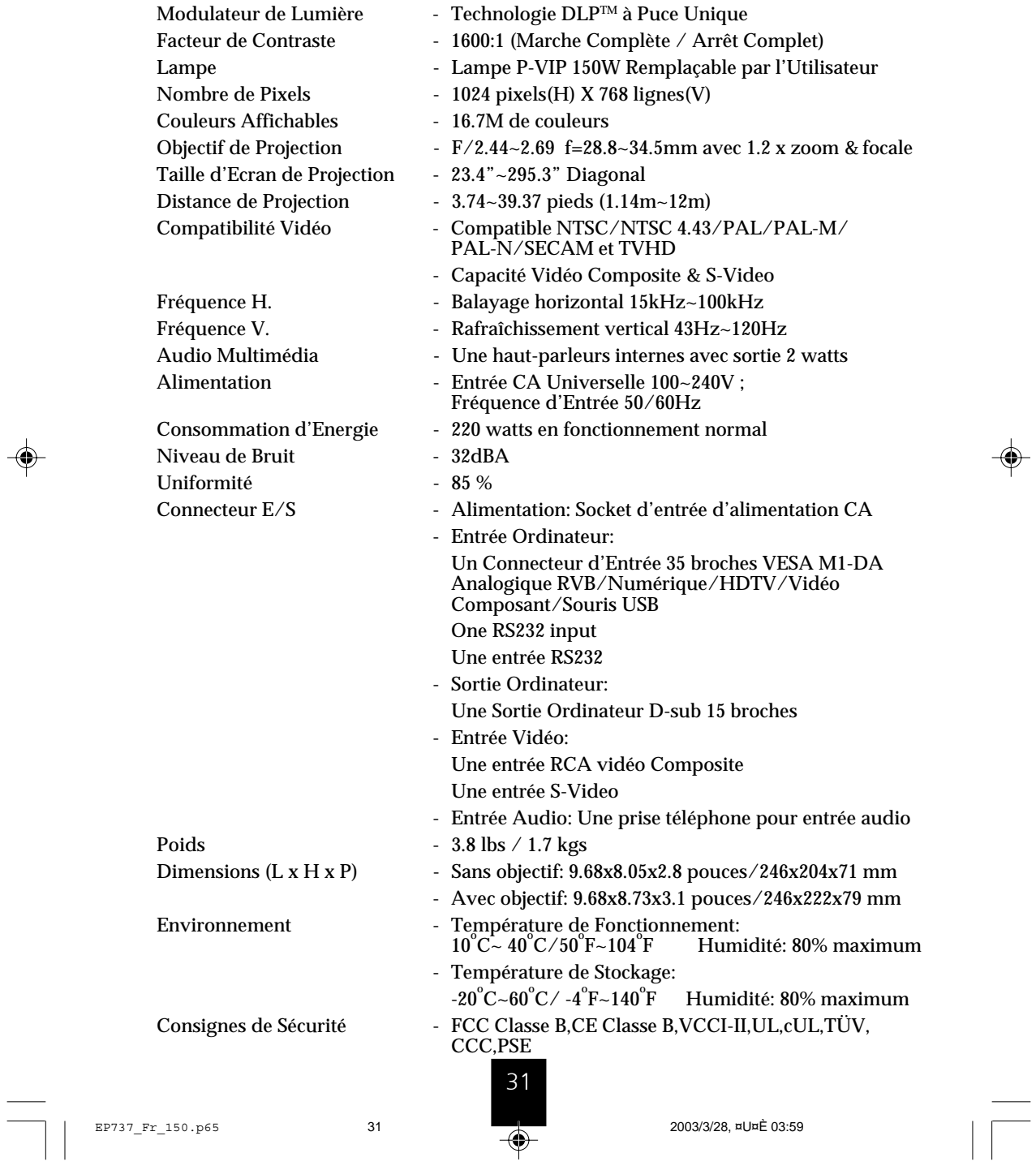

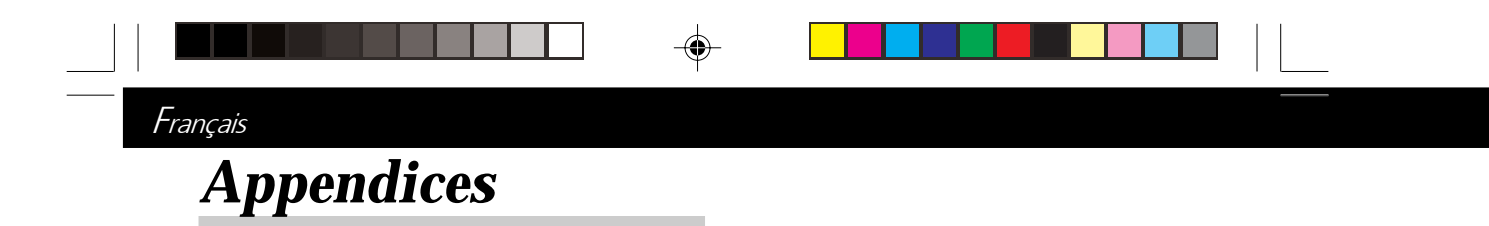

# **Mode Compatible**

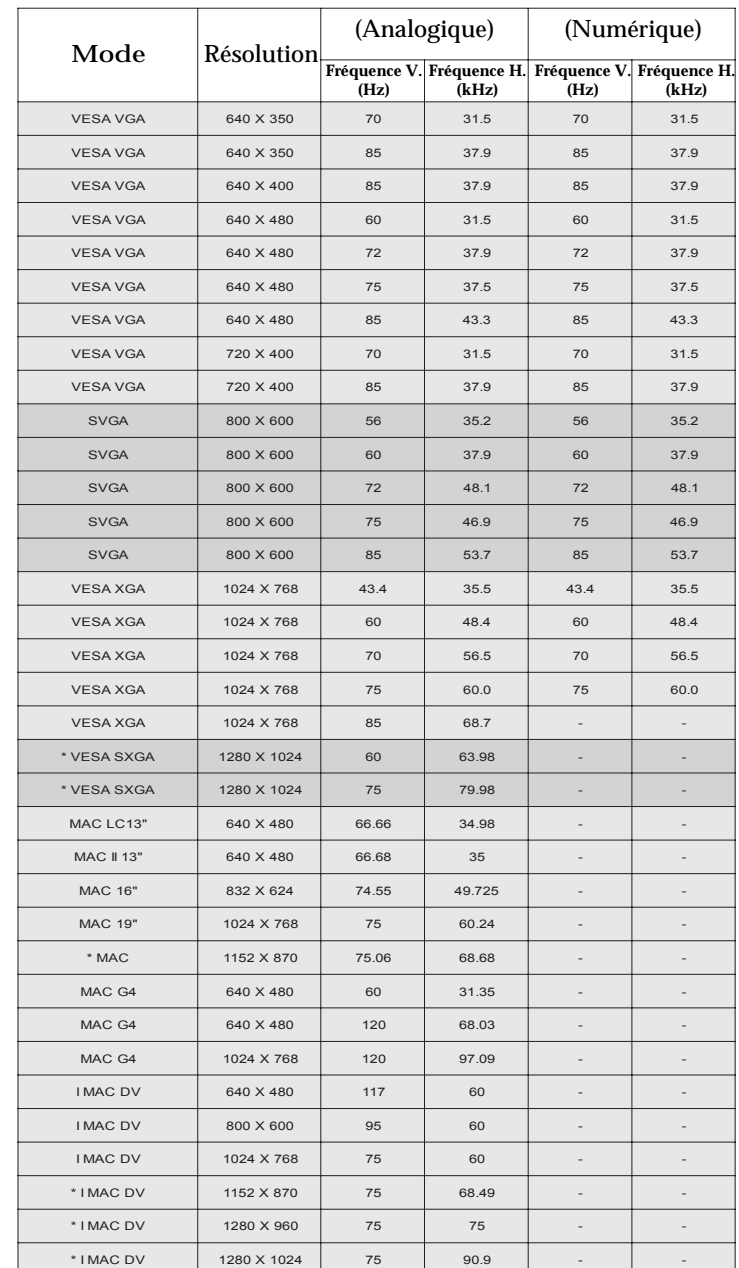

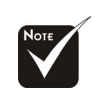

 $\bigoplus$ 

**Remarque :** "\*" compression d'image par ordinateur.

32

EP737\_Fr\_150.p65 32 2003/3/28, ¤U¤È 03:59

 $\bigoplus$